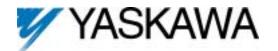

# DeviceNet<sup>TM</sup> Option Card CM053, CM056, CM057, CM058

|  | This document applies to the Yaskawa GPD515/G5, F7, G7 and P7 drives |
|--|----------------------------------------------------------------------|
|--|----------------------------------------------------------------------|

Unpack the *DeviceNet Option (CM05x)* and verify that all components are present and undamaged. Check the EPROM label to verify that the *DeviceNet Option (CM05x)* card is the correct card for the drive.

| www.driveash | nee Kit Number | Option Board Number            | EPROM Label Designation | Qty. |
|--------------|----------------|--------------------------------|-------------------------|------|
| G5           | CM053          | 46S03318-001x                  | VST80007x               | 1    |
| F7           | CM056          | 46S03318-002x                  | VST80003x               | 1    |
| G7           | CM057          | 46S03318-003x                  | VST80004x               | 1    |
| P7           | CM058          | 46S03318-004x                  | VST80005x               | 1    |
|              | DeviceN        | et Option (CM05x) Installation | Guide (IG.AFD.14)       | 1    |

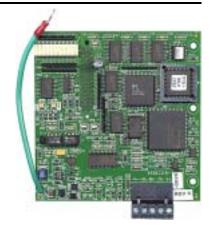

| Connect power to the drive and verify that the drive functions correctly. This includes running the drive from the operator keypad. Refer to the appropriate drive technical |
|----------------------------------------------------------------------------------------------------|
| manual for information on connecting and operating the drive.                                                                                                    |

Remove power from the drive and wait for the charge lamp to be completely extinguished. Wait at least five additional minutes for the drive to be completely discharged. Measure the DC BUS voltage and verify that it is at a safe level.

#### Remove the operator keypad and drive cover.

- Remove the operator keypad and loosen any screws on the front of the terminal cover. Simultaneously pushing the locking tabs on the bottom right and left sides of the terminal cover inward, pull the bottom edge of the terminal cover outward.
- Loosen any screws on the front of the control cover. Simultaneously pushing the locking tabs on the bottom right and left sides of the control cover inward, pull the bottom edge of the control cover outward. The drive control card should be visible.
- Remove the option card hold-down on the left side of the drive case by carefully compressing the top and bottom until it becomes free of its holder. Lift it out.
- $\square$  Mount the *DeviceNet Option (CM05x)* on the drive.
  - Align the J1 connector on the back of the DeviceNet Option (CM05x) with its mating 2CN connector on the drive control card.
  - Align the three standoffs on the front of the drive control board with the three holes on the right side of the *DeviceNet Option (CM05x)*.
  - Press the *DeviceNet Option (CM05x)* firmly onto the drive 2CN connector and standoffs until the J1 connector is fully seated on 2CN and the drive standoffs have locked into their appropriate holes.
  - Replace the option card hold down.
  - Connect the ground wire from the ground terminal E on the option card to a ground terminal on the terminal assembly.
- Apply power to the drive and verify that the drive functions correctly.

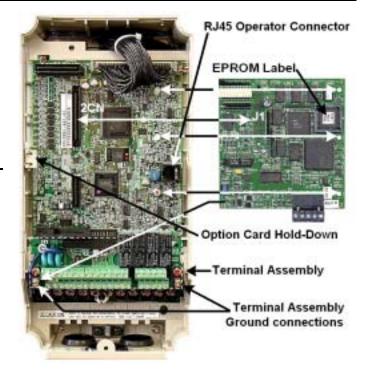

Mounting the DeviceNet Option on an F7 drive

| ч | Connect to t | the DeviceNet | network as s | hown in the | figure to the | e right. |
|---|--------------|---------------|--------------|-------------|---------------|----------|
|---|--------------|---------------|--------------|-------------|---------------|----------|

| Terminal | Name   | Wire Color | Description           |
|----------|--------|------------|-----------------------|
| 1        | V-     | Black      | Communication GND     |
| 2        | CAN_L  | Blue       | CAN Data Low          |
| 3        | Shield | Bare       | Cable Shield          |
| 4        | CAN_H  | White      | CAN Data High         |
| 5        | V+     | Red        | Communications +24Vdc |

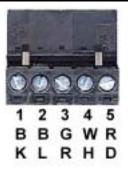

| Set the DeviceNet Option (CM05x) Baud Rate                                                                                                    |
|----------------------------------------------------------------------------------------------------|
| Set the Baud Rate for the DeviceNet Option (CM05x) to the network baud rate by setting DIP switches 1 an 2 as shown in the figure to the right. The baud rate must match |
| the baud rate of the DeviceNet master (PC/PLC/Scanner) in order for the connection to function properly.                                                                 |

Set the *DeviceNet Option (CM05x)* MAC ID

Set the MAC ID of *DeviceNet Option (CM05x)* by setting DIP switches 3 through 8 as shown in the table below. Each device on the network must have a unique MAC ID, typically between 3 and 62. Addresses 0 and 1 are usually reserved for DeviceNet masters, address 2 for diagnostic/monitoring equipment and address 63 for vendor specific functions in some systems. Check the network schematic to verify the MAC ID setting.

|    |    |    |    |    |    |    |    |    |    |    |    |    |    |    |    | MAC | CID | )  |    |    |    |    |    |    |    |    |    |    |    |    |    |    |
|----|----|----|----|----|----|----|----|----|----|----|----|----|----|----|----|-----|-----|----|----|----|----|----|----|----|----|----|----|----|----|----|----|----|
| Sw | 00 | 01 | 02 | 03 | 04 | 05 | 06 | 07 | 80 | 09 | 10 | 11 | 12 | 13 | 14 | 15  | 16  | 17 | 18 | 19 | 20 | 21 | 22 | 23 | 24 | 25 | 26 | 27 | 28 | 29 | 30 | 31 |
| 3  | 0  | 0  | 0  | 0  | 0  | 0  | 0  | 0  | 0  | 0  | 0  | 0  | 0  | 0  | 0  | 0   | 0   | 0  | 0  | 0  | 0  | 0  | 0  | 0  | 0  | 0  | 0  | 0  | 0  | 0  | 0  | 0  |
| 4  | 0  | 0  | 0  | 0  | 0  | 0  | 0  | 0  | 0  | 0  | 0  | 0  | 0  | 0  | 0  | 0   | 1   | 1  | 1  | 1  | 1  | 1  | 1  | 1  | 1  | 1  | 1  | 1  | 1  | 1  | 1  | 1  |
| 5  | 0  | 0  | 0  | 0  | 0  | 0  | 0  | 0  | 1  | 1  | 1  | 1  | 1  | 1  | 1  | 1   | 0   | 0  | 0  | 0  | 0  | 0  | 0  | 0  | 1  | 1  | 1  | 1  | 1  | 1  | 1  | 1  |
| 6  | 0  | 0  | 0  | 0  | 1  | 1  | 1  | 1  | 0  | 0  | 0  | 0  | 1  | 1  | 1  | 1   | 0   | 0  | 0  | 0  | 1  | 1  | 1  | 1  | 0  | 0  | 0  | 0  | 1  | 1  | 1  | 1  |
| 7  | 0  | 0  | 1  | 1  | 0  | 0  | 1  | 1  | 0  | 0  | 1  | 1  | 0  | 0  | 1  | 1   | 0   | 0  | 1  | 1  | 0  | 0  | 1  | 1  | 0  | 0  | 1  | 1  | 0  | 0  | 1  | 1  |
| 8  | 0  | 1  | 0  | 1  | 0  | 1  | 0  | 1  | 0  | 1  | 0  | 1  | 0  | 1  | 0  | 1   | 0   | 1  | 0  | 1  | 0  | 1  | 0  | 1  | 0  | 1  | 0  | 1  | 0  | 1  | 0  | 1  |

| _  |    |    |    |    |    |    |    |    |    |    |    |    |    |    |    | MAG | CIE | )  |    |    |    |    |    |    |    |    |    |    |    |    |    |    |
|----|----|----|----|----|----|----|----|----|----|----|----|----|----|----|----|-----|-----|----|----|----|----|----|----|----|----|----|----|----|----|----|----|----|
| Sw | 32 | 33 | 34 | 35 | 36 | 37 | 38 | 39 | 40 | 41 | 42 | 43 | 44 | 45 | 46 | 47  | 48  | 49 | 50 | 51 | 52 | 53 | 54 | 55 | 56 | 57 | 58 | 59 | 60 | 61 | 62 | 63 |
| 3  | 1  | 1  | 1  | 1  | 1  | 1  | 1  | 1  | 1  | 1  | 1  | 1  | 1  | 1  | 1  | 1   | 1   | 1  | 1  | 1  | 1  | 1  | 1  | 1  | 1  | 1  | 1  | 1  | 1  | 1  | 1  | 1  |
| 4  | 0  | 0  | 0  | 0  | 0  | 0  | 0  | 0  | 0  | 0  | 0  | 0  | 0  | 0  | 0  | 0   | 1   | 1  | 1  | 1  | 1  | 1  | 1  | 1  | 1  | 1  | 1  | 1  | 1  | 1  | 1  | 1  |
| 5  | 0  | 0  | 0  | 0  | 0  | 0  | 0  | 0  | 1  | 1  | 1  | 1  | 1  | 1  | 1  | 1   | 0   | 0  | 0  | 0  | 0  | 0  | 0  | 0  | 1  | 1  | 1  | 1  | 1  | 1  | 1  | 1  |
| 6  | 0  | 0  | 0  | 0  | 1  | 1  | 1  | 1  | 0  | 0  | 0  | 0  | 1  | 1  | 1  | 1   | 0   | 0  | 0  | 0  | 1  | 1  | 1  | 1  | 0  | 0  | 0  | 0  | 1  | 1  | 1  | 1  |
| 7  | 0  | 0  | 1  | 1  | 0  | 0  | 1  | 1  | 0  | 0  | 1  | 1  | 0  | 0  | 1  | 1   | 0   | 0  | 1  | 1  | 0  | 0  | 1  | 1  | 0  | 0  | 1  | 1  | 0  | 0  | 1  | 1  |
| 8  | 0  | 1  | 0  | 1  | 0  | 1  | 0  | 1  | 0  | 1  | 0  | 1  | 0  | 1  | 0  | 1   | 0   | 1  | 0  | 1  | 0  | 1  | 0  | 1  | 0  | 1  | 0  | 1  | 0  | 1  | 0  | 1  |

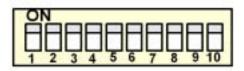

| Sw |         | Baud    | Rate    |     |
|----|---------|---------|---------|-----|
| OW | 125kbps | 250kbps | 500kbps | N/A |
| 1  | 0       | 0       | 1       | 1   |
| 2  | 0       | 1       | 0       | 1   |

| Sw | State | Function        |
|----|-------|-----------------|
| 9  | 0     | Always Set to 0 |
| 9  | 1     | Reserved        |

|    | Mast  | er Idle Operation |
|----|-------|-------------------|
| Sw | State | Function          |
| 10 | 0     | EF0 Disabled      |
| 10 | 1     | EF0 Enabled       |

A DeviceNet master is placed in "idle" mode if it remains connected but stops communicating. Sw 10 setting determines the drive response to a master in "idle" mode.

Verify LED Status

Refer to the table on the following page for a complete listing of LED states.

|     | _     | LED Power-Up Sequence |
|-----|-------|-----------------------|
| LED | Color | Condition             |
| MS  | Green | On for 0.25 sec       |
| MS  | Red   | On for 0.25 sec       |
| MS  | Green | On for 0.25 sec       |
| NS  | Green | On for 0.25 sec       |
| NS  | Red   | On for 0.25 sec       |

| LED normal operation Status |                                |  |  |  |
|-----------------------------|--------------------------------|--|--|--|
| LED                         | Condition                      |  |  |  |
| MS                          | Green                          |  |  |  |
| NS                          | Flash Green (No Communication) |  |  |  |
| 143                         | Green (Communicating)          |  |  |  |

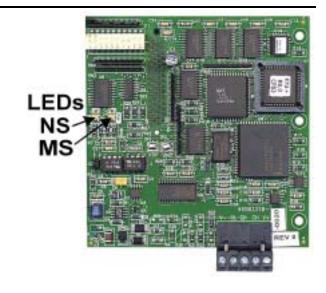

| Remove power from the drive and wait for the charge lamp to be completely          |
|------------------------------------------------------------------------------------|
| extinguished. Wait at least five additional minutes for the drive to be completely |
| discharged. Measure the DC BUS voltage and verify that it is at a safe level.      |

Reinstall all drive covers and the operator keypad. Apply power to the drive.

Set parameters b1-01 and b1-02 to their appropriate values. Refer to the table to the right for available b1-01 and b1-02 values.

| Param | Function                         | Data | +/- Limits - Description      | Dflt |
|-------|----------------------------------|------|-------------------------------|------|
|       | Reference<br>Selection           | 0    | Digital Operator              |      |
|       |                                  | 1    | Terminals                     |      |
| b1-01 |                                  | 2    | Serial Communication          | 1    |
|       |                                  | 3    | Option PCB (DeviceNet Option) |      |
|       |                                  | 4    | Pulse Input (F7 and G7 Only)  |      |
|       |                                  | 0    | Digital Operator              |      |
| b1-02 | Operation<br>Method<br>Selection | 1    | Terminals                     | 1    |
|       |                                  | 2    | Serial Communication          | 1    |
|       |                                  | 3    | Ontion PCB (DeviceNet Ontion) |      |

Date: 07/01/04, Rev: 04-07

| ſ | 7 | Install the EDS | File and  | Configure | the Drive o | on the D | DeviceNet      | Network  |
|---|---|-----------------|-----------|-----------|-------------|----------|----------------|----------|
| ı | _ | mstan the LDS   | I lic and | Comiguic  | the Drive ( | лі шс г  | oc vicci vci . | TACTMOIN |

The EDS file can be obtained from the CD that was included with the drive or downloaded from <a href="www.drives.com">www.drives.com</a>. It is recommended that the EDS file be downloaded from <a href="www.drives.com">www.drives.com</a>. It is recommended that the EDS file be downloaded from <a href="www.drives.com">www.drives.com</a>. It is re

Note: The EDS files located on the CD or downloaded from <a href="www.drives.com">www.drives.com</a> will be in "zip" format and will need to be un-zipped to a temporary directory prior to installation.

www.datasheet4u.com

#### LED Status Indicators and Diagnostics

| MS LED         | Condition              | Solution                                                                              |
|----------------|------------------------|---------------------------------------------------------------------------------------|
| Off            | Power Off              | ■ Check the drive main circuit wiring                                                 |
|                |                        | ■ Check the connection of the option board to the 2CN connector on the drive          |
|                |                        | ■ Turn power on                                                                       |
| Elechine De 4  | Minor Fault            | ■ Check network termination                                                           |
|                |                        | ■ Check network wiring                                                                |
| Flashing Red   |                        | ■ Check baud rate                                                                     |
|                |                        | ■ Check that the communication bus wiring is separated from the main circuit wiring   |
|                | Unrecoverable Fault.   | ■ Check if MAC ID is unique per the network                                           |
|                |                        | ■ Check baud rate                                                                     |
| Solid Red      |                        | ■ Check if the master is correctly configured                                         |
| Solid Red      |                        | ■ Check if the termination resistors are correctly connected to the communication bus |
|                |                        | ■ Check if the communication device is correctly connected per wiring diagrams        |
|                |                        | ■ Check if the communication bus wiring is separated from the main circuit wiring     |
| Flashing Green | In Standby             | ■ Check that the DeviceNet master has been configured for the drive                   |
| Solid Green    | Normal – Communicating | -                                                                                     |

| NS LED         | Condition                  | Solution                                                                                            |
|----------------|----------------------------|----------------------------------------------------------------------------------------------------|
|                | Power Off                  | ■ Check the drive main circuit wiring                                                               |
| Off            |                            | ■ Check the connection of the option board to the 2CN connector on the drive                        |
| OII            |                            | ■ Turn power on                                                                                     |
|                | Incomplete Initialization  | ■ Wait for initialization to complete                                                               |
| Flashing Red   | Connection Time-Out        | ■ Check that the DeviceNet master is connected and on-line                                          |
|                | Critical Link Failure      | ■ Check if MAC ID is unique per the network                                                         |
|                |                            | Check baud rate                                                                                     |
|                |                            | ■ Check that the DeviceNet master is configured correctly                                           |
| Solid Red      |                            | ■ Check that the termination resistors are correctly installed at the ends of the communication bus |
|                |                            | ■ Check that the communications bus is not terminated any place other than at the ends              |
|                |                            | ■ Check that the drive is correctly connected per wiring diagrams                                   |
|                |                            | ■ Check that the communication bus wiring is separated from the main circuit wiring                 |
| Elashina Croon | Normal – Not Communicating | ■ DeviceNet master is in "idle" mode                                                                |
| Flashing Green |                            | Send an explicit or I/O message from the master as necessary                                        |
| Solid Green    | Normal – Communicating     |                                                                                                    |

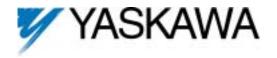

## DeviceNet<sup>TM</sup> Option Card CM053, CM056, CM057, CM058

Copies of this Installation Guide along with all technical manuals in ".pdf" format and support files may be obtained from either the CD supplied with the drive or from www.drives.com. Printed copies of any Yaskawa manual may be obtained by contacting the nearest Yaskawa office. Information on DeviceNet may be obtained from www.ODVA.org

#### Reference documents:

G5 Technical Manual - TM.4515

GPD515/G5 MODBUS® Technical Manual – TM.4025

F7 Drive User Manual - TM.F7.01

F7 Drive Programming Manual - TM.F7.02

F7 Drive Parameter Access Technical Manual - TM.F7.11

G7 Drive Technical Manual - TM.G7.01

P7 Drive User Manual - TM.P7.01

P7 Drive Programming Manual - TM.P7.02

DeviceNet Option (CM05x) Installation Guide - IG.AFD.14

F7, G7, P7 DeviceNet Option (CM05x) Technical Manual - TM.AFD.14

G5 DeviceNet Option (CM053) Technical Manual - TM4556

**DeviceNet**<sup>TM</sup> is a trademark of the ODVA

RSNetworx® is a registered trademark of Rockwell Automation

GPD is a trademark of Yaskawa, Inc.

#### YASKAWA ELECTRIC AMERICA, INC.

Drives Division

16555 W. Ryerson Rd., New Berlin, WI 53151, U.S.A. Phone: (800) YASKAWA (800-927-5292) Fax: (262) 782-3418 Internet: http://www.drives.com

#### YASKAWA ELECTRIC AMERICA, INC.

Chicago-Corporate Headquarters

2121 Norman Drive South, Waukegan, IL 60085, U.S.A. Phone: (800) YASKAWA (800-927-5292) Fax: (847) 887-7310

Internet: http://www.yaskawa.com

#### MOTOMAN INC.

805 Liberty Lane, West Carrollton, OH 45449, U.S.A. Phone: (937) 847-6200 Fax: (937) 847-6277 Internet: http://www.motoman.com

#### VASKAWA ELECTRIC CORPORATION

New Pier Takeshiba South Tower, 1-16-1, Kaigan, Minatoku, Tokyo, 105-0022, Japan Phone: 81-3-5402-4511 Fax: 81-3-5402-4580 Internet: http://www.yaskawa.co.jp

### YASKAWA ELETRICO DO BRASIL COMERCIO LTDA.

Avenida Fagundes Filho, 620 Bairro Saude Sao Paolo-SP, Brasil CEP: 04304-000 Phone: 55-11-5071-2552 Fax: 55-11-5581-8795 Internet: http://www.vaskawa.com.br

#### YASKAWA ELECTRIC EUROPE GmbH

Am Kronberger Hang 2, 65824 Schwalbach, Germany Phone: 49-6196-569-300 Fax: 49-6196-888-301

#### MOTOMAN ROBOTICS AB

Box 504 S38525, Torsas, Sweden

Phone: 46-486-48800 Fax: 46-486-41410

#### MOTOMAN ROBOTEC GmbH

Kammerfeldstrabe 1, 85391 Allershausen, Germany

Phone: 49-8166-900 Fax: 49-8166-9039

#### YASKAWA ELECTRIC UK LTD.

1 Hunt Hill Orchardton Woods Cumbernauld, G68 9LF, Scotland, United Kingdom

Phone: 44-12-3673-5000 Fax: 44-12-3645-8182

#### YASKAWA ELECTRIC KOREA CORPORATION

Paik Nam Bldg. 901 188-3, 1-Ga Euljiro, Joong-Gu, Seoul, Korea Phone: 82-2-776-7844 Fax: 82-2-753-2639

#### YASKAWA ELECTRIC (SINGAPORE) PTE. LTD.

Head Office: 151 Lorong Chuan, #04-01, New Tech Park Singapore 556741, Singapore Phone: 65-282-3003 Fax: 65-289-3003

#### TAIPEI OFFICE (AND YATEC ENGINEERING CORPORATION)

10F 146 Sung Chiang Road, Taipei, Taiwan Phone: 886-2-2563-0010 Fax: 886-2-2567-4677

#### YASKAWA JASON (HK) COMPANY LIMITED

Rm. 2909-10, Hong Kong Plaza, 186-191 Connaught Road West, Hong Kong Phone: 852-2803-2385 Fax: 852-2547-5773

Room No. 301 Office Building of Beijing International Club, 21 Jianguomanwai Avenue, Beijing 100020, China Phone: 86-10-6532-1850 Fax: 86-10-6532-1851

#### SHANGHAI OFFICE

27 Hui He Road Shanghai 200437 China Phone: 86-21-6553-6600 Fax: 86-21-6531-4242

#### SHANGHAI YASKAWA-TONJI M & E CO., LTD.

27 Hui He Road Shanghai 200437 China Phone: 86-21-6533-2828 Fax: 86-21-6553-6677

#### BEIJING YASKAWA BEIKE AUTOMATION ENGINEERING CO., LTD.

30 Xue Yuan Road, Haidian, Beijing 100083 China Phone: 86-10-6232-9943 Fax: 86-10-6234-5002

#### SHOUGANG MOTOMAN ROBOT CO., LTD.

7, Yongchang-North Street, Beijing Economic & Technological Development Area, Beijing 100076 China

Phone: 86-10-6788-0551 Fax: 86-10-6788-2878

#### YEA, TAICHUNG OFFICE IN TAIWAIN

B1, 6F, No.51, Section 2, Kung-Yi Road, Taichung City, Taiwan, R.O.C.

Phone: 886-4-2320-2227 Fax:886-4-2320-2239

Data subject to change without notice.

Date: 07/01/04, Rev: 04-07